Knowledgebase > Technology > Password Reset > How do I reset my NMIT password?

How do I reset my NMIT password? helpdesk@nmit.ac.nz - 2023-02-07 - Password Reset

Reset my NMIT network / Microsoft 365 password

If you have forgotten your current NMIT network password and have not yet <u>registered for</u> <u>password recovery options</u> please contact our IT Servicedesk team at 0800 NMIT IT (0800 664 848) or <u>servicedesk@nmit.ac.nz</u> **to reset your password**.

If you have previously <u>registered for password recovery options</u> follow the instructions below to reset your NMIT password and get back into your Microsoft 365 account.

1. Click <u>here</u> from any device and enter your NMIT student email address (Firstname-Lastname@live.nmit.ac.nz) and characters from the CAPTCHA click Next

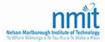

## Get back into your account

Who are you?

To recover your account, begin by entering your user ID and the characters in the picture or audio below.

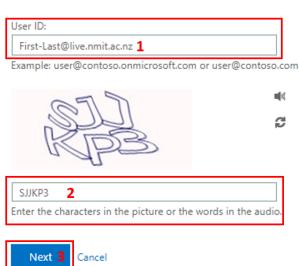

2. Select I forgot my password and go Next

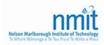

## Get back into your account

Why are you having trouble signing in?

| I forgot my password_4                                                                           |
|--------------------------------------------------------------------------------------------------|
| No worries, we'll help you to reset your password using the security info you registered with us |
| ◎ I know my password, but still can't sign in                                                    |
| Next 5 Cancel                                                                                    |

3. Select a verification option (personal email or mobile phone)

i.e. Select Text my mobile phone -> enter your registered mobile phone number -> Text -> enter the code you receive to verify -> go Next

| nmit<br>Nites Rational ballet of Polosign<br>Veters Hilling of the ballet of Hilling addition |                                                                                                    | mmit<br>Neter Hafterrey belater ef terter   |                                                                             |
|-----------------------------------------------------------------------------------------------|----------------------------------------------------------------------------------------------------|---------------------------------------------|-----------------------------------------------------------------------------|
| Get back into your account                                                                    |                                                                                                    | Get back into your account                  |                                                                             |
| verification step 1 > choose a new password                                                   |                                                                                                    | verification step 1 > choose a new password |                                                                             |
| Please choose the contact method we                                                           | e should use for verification:                                                                                                    | Please choose the contact method w          | e should use for verification:                                              |
| C Email my alternate email                                                                    | In order to protect your account, we need you to enter your complete mobile                                                                   | C Email my alternate email                  | We've sent you a text message containing a verification code to your phone. |
| Text my mobile phone 6                                                                        | phone number (**********09) below. You will then receive a text message with :<br>verification code which can be used to reset your password. | <ul> <li>Text my mobile phone</li> </ul>    | <u>504755</u> 9                                                             |
| Call my mobile phone                                                                          | 021 7                                                                                                    | Call my mobile phone                        | Next 10ry again Contact your administrator                                  |
|                                                                                               | Text 8                                                                                                    |                                             |                                                                             |

## 4. Enter a new password and confirm go Finish

(Password must need to meet the requirement, at least 8 digit long and contain a number, uppercase and lowercase letter)

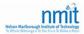

## Get back into your account

verification step  $1 \checkmark >$  **choose a new password** 

| * Enter new password:   |  |  |  |  |
|-------------------------|--|--|--|--|
|                         |  |  |  |  |
| * Confirm new password: |  |  |  |  |
|                         |  |  |  |  |
| Finish 11. Cancel       |  |  |  |  |

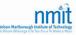

Get back into your account Vour password has been reset

**Related Content** 

- How do I register for password recovery options?
- How do I reset my MyNMIT password?
- How do I activate my network account?